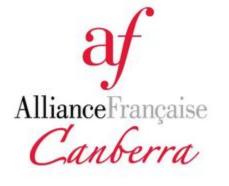

### **APOLEARN**

### Learners:

Getting started with the platform

### The online learning platform for French Language learners

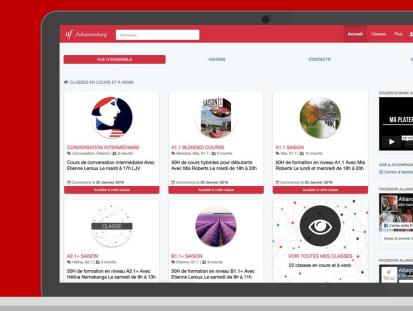

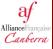

### Table of contents:

<u>Log in</u>

#### Your course

<u>Go to your course</u> <u>Submit your work</u> <u>Statistics</u>

#### Use the social tools

Update your profileChange your passwordAdd contactsCommunicate in your courseDiscuss with other learnersInteract with your teacher/tutorPost a comment

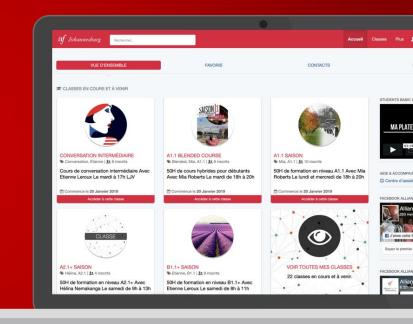

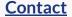

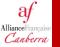

# Log in

First you have to log in! Enter your login details, you should have received an email in your email inbox. Check your Spam folder if you can't find it.

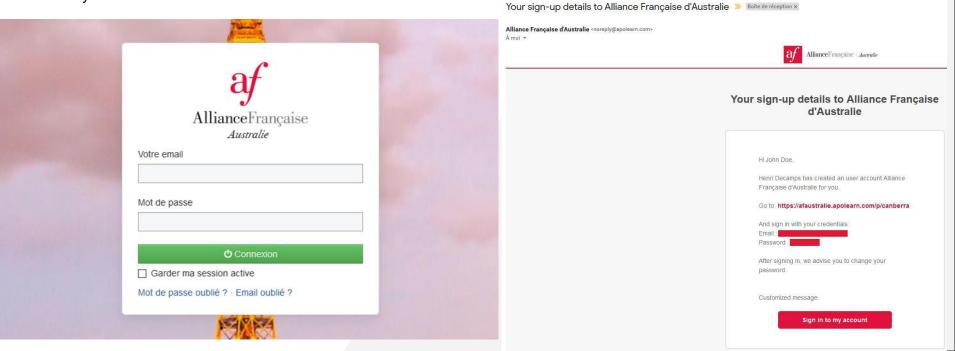

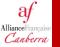

If you forgot your password, click on "*Mot de passe oublié ?*" (Forgot password).

| PH -                                                          |  |
|---------------------------------------------------------------|--|
| AllianceFrançaise<br>Australie                                |  |
| Australie                                                     |  |
| Votre email                                                   |  |
| Mot de passe                                                  |  |
| ن Connexion                                                   |  |
| Garder ma session active Mot de passe oublié ? Email oublié ? |  |
|                                                               |  |

Once you entered your login details, click "*Connexion*", you'll be redirected to your home page.

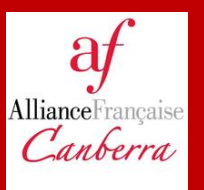

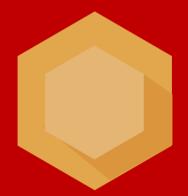

### Your course

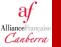

# Go to your course

You're already enrolled in a course, the course appears on your home page. Click on the thumbnail, let's get started!

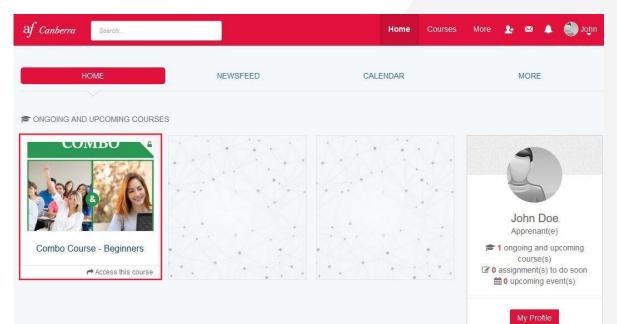

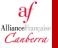

#### Your course is composed of different tabs :

| Af Canberra Search                                                                                                    |                                                                                                    |           |                                      |
|----------------------------------------------------------------------------------------------------|----------------------------------------------------------------------------------------------------|-----------|--------------------------------------|
| Combo C                                                                                                    | Course - Beginners                                                                                                    | C         | ombo Course<br>Face-to-face & online |
| Course Feed Modules E                                                                                                    | ocuments Statistics About                                                                                                    |           |                                      |
| John Doe<br>Apprenant(e) - Mcdonald's                                                                                                    | S Threads                                                                                                    |           |                                      |
| News                                                                                                    | News                                                                                                    |           |                                      |
| <ul> <li>✓ Announcements</li> <li>✓ Assignments</li> <li>✓ Threads</li> <li>Ø Live chat</li> <li>         Calendar     </li> <li>✓ students</li> </ul> | Shared by Henri Decamps<br>Just now<br>Bienvenue sur Mon Alliance - Welcome to my<br>Welcome to your first course on the Mon Alliance Platfo |           | Announcement                         |
|                                                                                                    | 🖒 Like                                                                                                    | ₽ Comment | → View the full announcement         |
|                                                                                                    | 0                                                                                                    |           | ♀ 0 comment(s)                       |

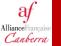

# Course FeedModulesDocumentsStatisticsAbout

#### Course Feed

Here you'll find posts and social interactions (announcements, threads, events or assignments).

#### Modules

On this tab you'll find the exercises that the teacher has assigned to the course.

#### Documents

Documents uploaded by the teacher will be found on this tab. You can upload your own documents for the class to see!

#### Statistics

Track your progression and your engagement on this tab!

#### About

It's your course description. You'll find the summary of the course, the list of modules and chapters as well as the learning objectives.

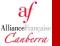

# Submit your work

Let's get to work! Your teacher proposes an assignment on the platform. The assignment will appear on course feed as well as on the right of your screen.

| News                                                                                   |                          |                               |
|----------------------------------------------------------------------------------------|--------------------------|-------------------------------|
| Assigned by Henri Decamps                                                              | Assignme                 | Homework - Introduce yourself |
| Due on 18 December 2019 à 10:00     Assignment evaluated Homework - Introduce yourself |                          |                               |
| For this homework I want you to introduce yourself.                                    |                          |                               |
| Submit my work                                                                         |                          |                               |
| 🖒 Like                                                                                 | → View full instructions |                               |
| 0                                                                                      | Q₂ 0 comment(s)          |                               |

To submit your work, you just have to click on « Submit your work ».

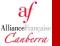

## Let's have a look at the statistics

Statistics gives you a summary of your results on the exercises and the time you spent on them.

To access the statistics, click on the « Statistics » tab on your course.

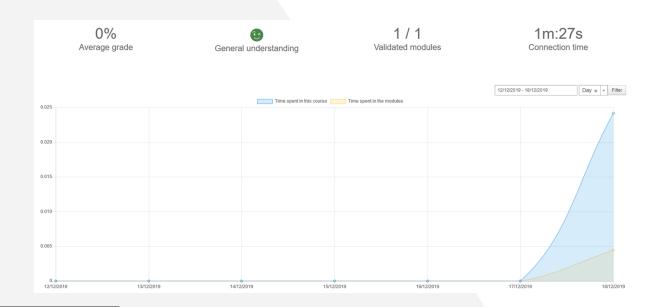

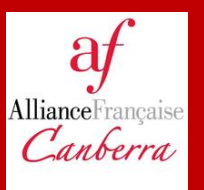

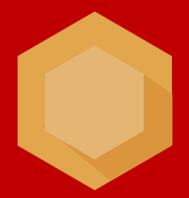

### Use the social tools

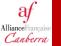

# Update your profile

You can cutomize your profile by uploading a photo, entering your contact details or your curriculum. To do that you just have to click on your profile in the top right corner.

Click on « Edit my profile » in the drop down menu. Once you completed your profile, it will appear like this:

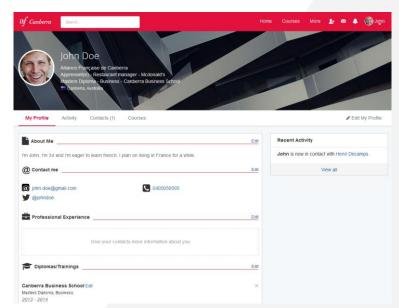

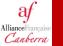

# Change your password

To change your password, click on your profile on the top-right corner and Account Settings.

| Af Canberra Search             |                                   | Home     | Courses   | More | Ŀ                           | ∞ 🌲            | John              |
|--------------------------------|-----------------------------------|----------|-----------|------|-----------------------------|----------------|-------------------|
| HOME                           | NEWSFEED                          | CALENDA  | AR        |      | 25                          | John<br>View p |                   |
|                                |                                   |          |           | PF   |                             |                |                   |
|                                | ses                               |          | · · · · · | 0    | Chang                       | Profile        | file Picture<br>s |
| AllianceFrançaise              |                                   | 1.1      |           | LA   | NGUA                        | GES            |                   |
| Canberra                       |                                   |          |           | ()   | English<br>Spanis<br>French | h              |                   |
| Cours TEST pour<br>Enseignants | Holiday Session 2020 -<br>Warm up | dir.     |           | Ċ    | Log ou                      | t              |                   |
| Access this course             | Access this course                | * . A. / |           | 1    | l <b>ø o</b> as             | signment       | t(s) to do        |

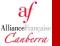

### **Add contacts**

As in a social media platform, you can add users as contacts. To do that, type their names on the search bar on your homepage.

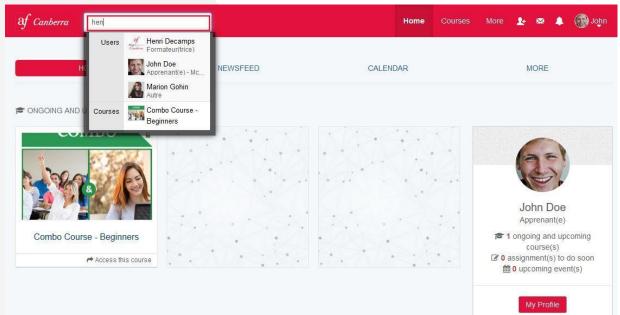

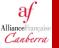

Once you're in the user's profile, you can click on « Add as a contact »

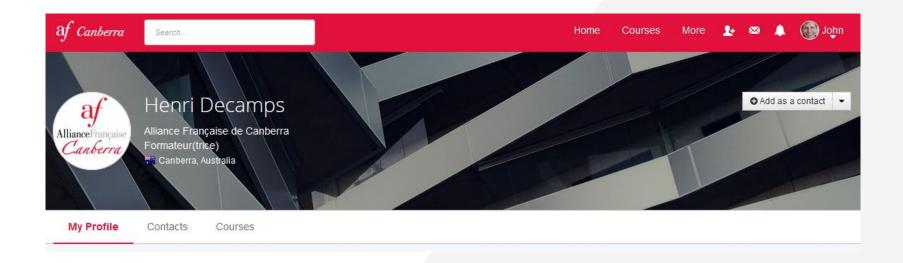

Having them as « contacts » lets you communicate with them on the platform, by instant messaging or by standard messages.

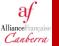

## **Communicate in your course**

You can interact easily with other learners and with the teacher/tutor.

You can create a thread (by clicking on « Threads » in your course feed). Threads let you comment a Module, ask a question to your classmates or just share your thoughts with the class.

| Course Feed Modules Doct              | cuments St | atistics About                                                                                                    |             |      |
|---------------------------------------|------------|----------------------------------------------------------------------------------------------------|-------------|------|
| John Doe<br>Apprenant(e) - Medonald's |            | See Threads                                                                                                    |             |      |
| Canberra, Australia                   |            | Jnité 0 - Commencer en Français 🗸                                                                                                    |             |      |
| Announcements                         | 25         | Exercise n1                                                                                                    |             |      |
| ✓ Assignments                         |            |                                                                                                    |             |      |
| ff Threads                            |            | I didn't understand the first question, Can someone explain?                                                                                                 |             |      |
| 🗭 Live chat                           |            |                                                                                                    |             |      |
| mathematical Calendar                 |            |                                                                                                    |             |      |
| 📽 students                            |            | A: ¶: Ω => ③ +:                                                                                                    |             | :    |
|                                       |            | Tip: Tag an user by adding @ before his/her username. For example, @adeline. Sort your assignments easily by creating hashtags to orgate For example, #help. | inise them. |      |
|                                       |            | Is this message important? Notify students by email.                                                                                                    |             |      |
|                                       | <b>6</b>   |                                                                                                    | Cancel      | Post |

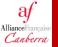

Salles

Henri Decamps

Open the chat window to communicate instantly with your contacts or your class (Click on « Chat » on the bottom right corner).

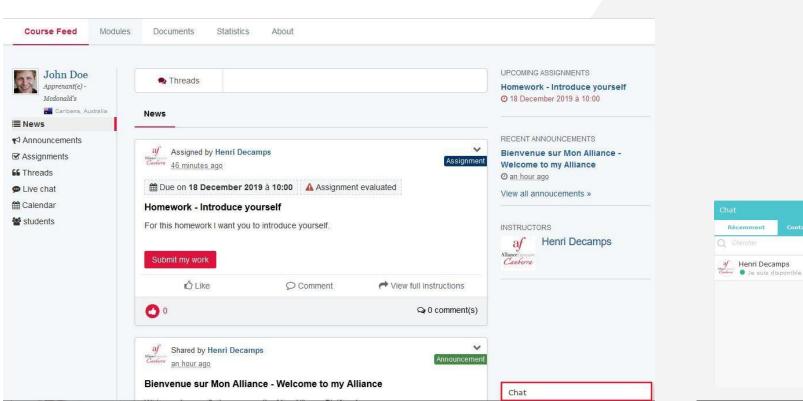

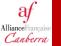

## **Discuss with other learners**

You can send private messages to your contacts (Click on the envelope on the top right corner). The message will only be visible to the person you send it to.

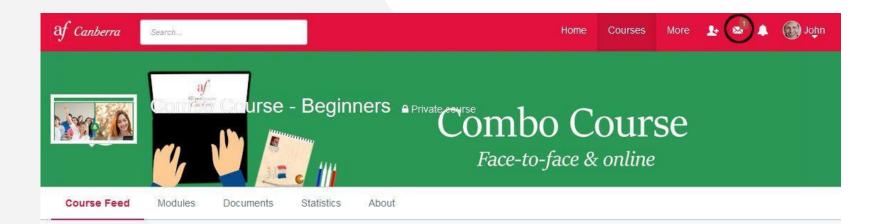

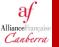

## Interact with your teacher/tutor

The interactions with your teacher/tutor will mostly take place on the couse feed. Your teacher/tutor has different options to interact with the class.

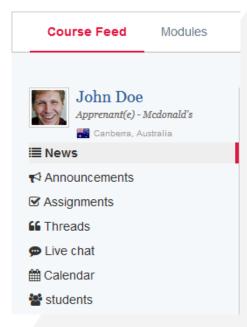

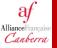

#### Announcements:

| John Doe<br>Apprenant(e) - Mcdonald's | Reads                                                    |    |                              |
|---------------------------------------|----------------------------------------------------------|----|------------------------------|
| I News                                | Announcements                                            |    |                              |
| r∜ Announcements                      |                                                          |    |                              |
| S Assignments                         | of on the second                                         |    | ~                            |
| S Threads                             | Shared by Henri Decamps<br>Cardione an hour ago          |    | Announcement                 |
| 🗭 Live chat                           |                                                          |    |                              |
| 🛗 Calendar                            | Bienvenue sur Mon Alliance - Welcome to my               |    |                              |
| Students                              | Welcome to your first course on the Mon Alliance Platfor | m! |                              |
|                                       | 🖒 Like                                                   |    | → View the full announcement |
|                                       | 0                                                        |    | Q 0 comment(s)               |

Announcements are messages posted by the teacher/tutor on the course. You can comment the post or like it.

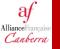

The teacher/tutor can invite you to an **event** at a specific date and hour. Events will automaticly appear in your calendar as well as in your news feed.

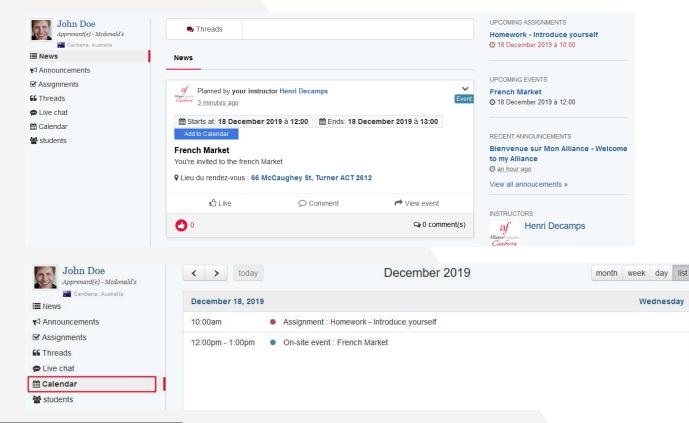

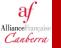

Important announcements posted on your course will send you a notification wherever you are on the platform.

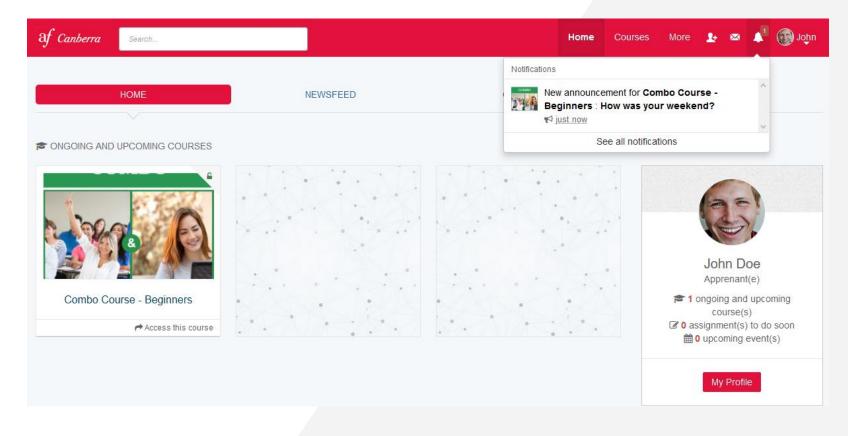

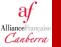

## Post a comment

You can comment on every post.

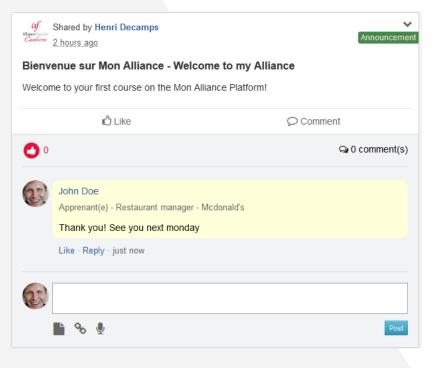

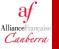

You can edit your comment after posting it.

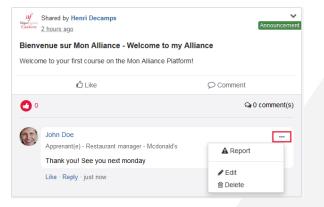

Replies to a comment appear under the original comment.

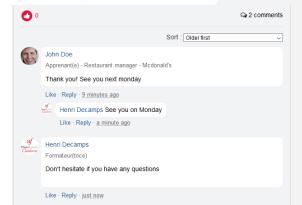

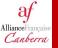

### You can Like useful posts!

| Shared by Henri Decamps<br>Carborn 2 hours ago             | Announcement |  |  |  |  |
|------------------------------------------------------------|--------------|--|--|--|--|
| Bienvenue sur Mon Alliance - Welcome to my Alliance        |              |  |  |  |  |
| Welcome to your first course on the Mon Alliance Platform! |              |  |  |  |  |
| 📫 Like                                                     |              |  |  |  |  |
| 1                                                          | Q 2 comments |  |  |  |  |

Contact

af AllianceFrançaise Canberra

### Henri Decamps

### henri.decamps@afcanberra.com.au

http://www.afcanberra.com.au/